### Alpenhouse Theme Documentation

*Updated on Jun 18, 2018*

Quick Start [Guide](#page-1-0) **[Installation](#page-1-1)** Import [sample](#page-2-0) data [Insert](#page-2-1) API key Add rentals and enable direct [booking](#page-2-2) Front Page [Setup](#page-7-0) Front Page [Customization](#page-11-0) **[Integrations](#page-16-0)** WordPress [Customizer](#page-17-0) Settings **Site [identity](#page-17-1) [Header](#page-18-0) options** Blog options [\(layouts\)](#page-18-1) **Gallery [Options](#page-18-2)** [Booking](#page-18-3) Options [WooCommerce](#page-18-4) Options 404 [page](#page-18-5) **[Colors](#page-18-6) [Header](#page-19-0) image** [Background](#page-19-1) image **[Menus](#page-19-2) [Content](#page-19-3) Options [Widgets](#page-19-4)** Page [Templates](#page-20-0)

# <span id="page-1-0"></span>Quick Start Guide

- 1. Install and activate AlpenHouse WordPress theme.
- 2. Install and activate required plugins. You may optionally disable unneeded plugins later.
- 3. Import sample data (if you install a theme on a fresh website).
- 4. Activate API keys for the services that require authorization.
- 5. If needed, add content to custom post types like WooCommerce shop, generate Contact form 7 shortcode, etc.
- 6. Feature accommodations and enable booking services (work with MotoPress Hotel Booking plugin).
- 7. Set up and customize the front page.
- 8. Edit website identity, menus and header in the WordPress Customizer.
- 9. Customize other website pages.

# <span id="page-1-1"></span>Installation

- 1. In your WordPress admin panel, go to **Appearance → Themes** and click the **Add New** button.
- 2. Click **Upload Theme, Browse** and Choose File; then select the theme's ZIP file. Click **Install Now**.
- 3. Click **Activate** to use your new theme.
- 4. You'll be offered to install a number of different plugins that ensure the theme will look like the demo - you can install all of them and later deactivate / uninstall plugins you won't need.
- 5. Once all plugins are installed and activated, you may want to import sample data to the theme to edit all pages easier.

*Warning! Proceed to import sample data only in case it's a fresh website and it doesn't contain any custom content!*

#### <span id="page-2-0"></span>Import sample data

When all required plugins are installed and activated, **Import Sample Data** menu should appear under **Appearance** menu on your WordPress website**.** Head over to this menu and run the importer by hitting on the **"Import Demo Data**" button. Be patient, the process can take up to 15 minutes.

When the process is finished, you'll also need to activate the widgets that require API keys.

#### <span id="page-2-1"></span>Insert API key

If you plan to display a Google map, go to **Google Maps → Settings** and insert your Google maps API key. If API key is not specified, the Google Maps widget will be displayed with errors.

The installation is done! Now you can customize the theme appearance and replace demo data with custom content.

There are 2 ways you can proceed with the theme customization:

- 1. General website settings and design customization.
- 2. Add rental properties with MotoPress Hotel booking plugin and configure the needed settings for the booking system.

We recommend a way 2. This will help you firstly add properties related content and only after that customize its appearance (as well as appearance of the rest of the theme).

### <span id="page-2-2"></span>Add rentals and enable direct booking

We developed our custom hotel room/property booking plugin ([MotoPress](https://motopress.com/products/hotel-booking/) Hotel Booking plugin) and integrated it with the AlpenHouse WordPress theme. When installing the theme, you'll be offered to install and activate the Hotel Booking plugin.

The plugin fulfills several functions: with its help you will present all accommodations, services, details of the vacation rental as well as turn on online reservation of your property.

*AlpenHouse theme is optimized for a single property (vacation rental / hotel) bookable by the room. It also means you can rent out multiple vacation rentals as single items.*

In the current theme demo, in any of the front page designs, you can see:

1. The general info about you the lodging (in the header slider, header image, facilities details). All of this information is added manually - either via WordPress Customizer or via Elementor / default WordPress editor. So, you'll be able to update it later when editing the theme, it's not connected with the Hotel Booking plugin.

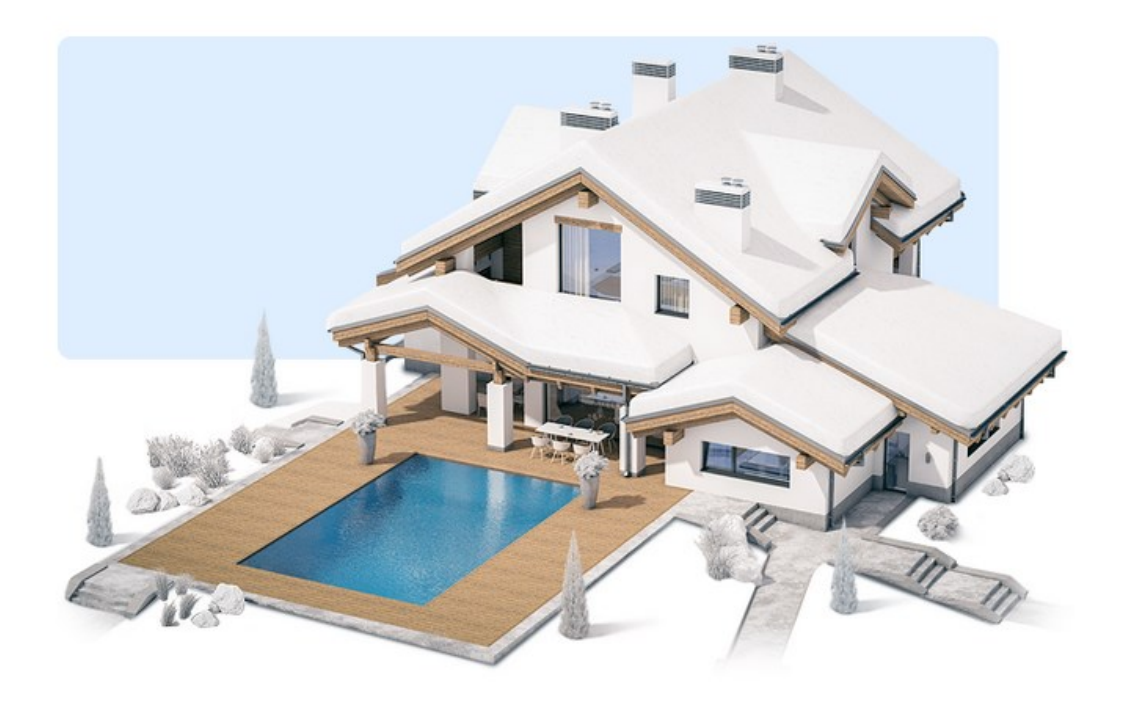

The exclusive chalet offers two double rooms and three bathrooms and toilets, one bathroom with bathtub, on the ground floor. On the upper floor, there is the cosy and spacious living and dining area; the dining table offers enough space for 10 people.

- ← Free Wi-Fi
- ✔ Swimming Pool
- $\checkmark$  Cafe / Bar
- ✔ Massage Room
- ◆ Outdoor Hot Tube
- $\blacktriangleright$  Sauna
- ◆ Meeting & Conference
- ✔ 2 Cars Parking

2. Information about rooms (room types, a categorized bunch of info tied to a room, the widgets like search availability form). This content is generated with the Hotel Booking plugin.

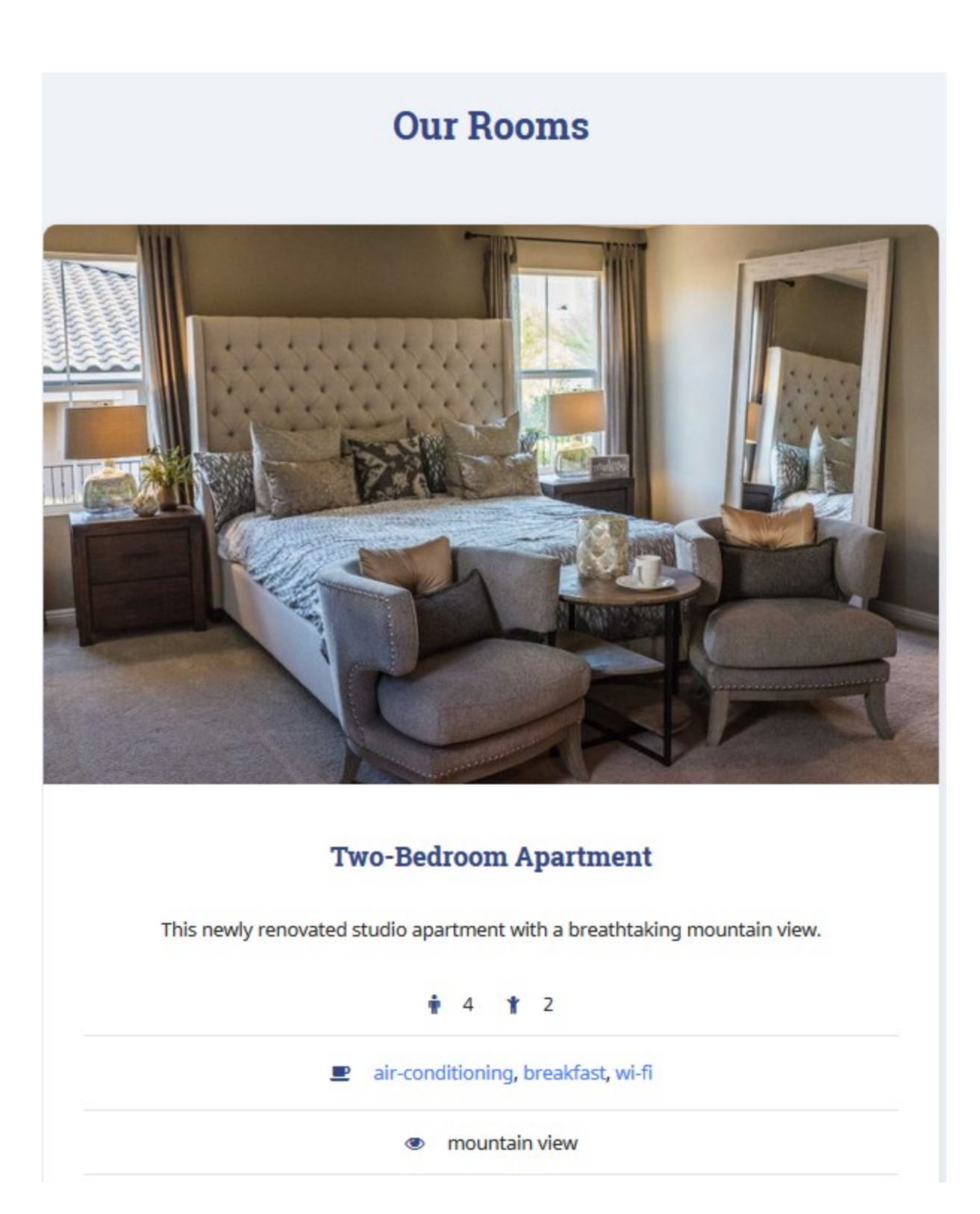

Proceed in the following way to add your rentals with the Hotel Booking plugin.

*Note! This is just a quick guide of how to create accommodations listing with booking service*

*enabled. When you need a step-by-step guide, check out the detailed Hotel [Booking](https://motopress.com/files/motopress-hotel-booking-plugin-documentation.pdf) plugin [documentation](https://motopress.com/files/motopress-hotel-booking-plugin-documentation.pdf).*

1. If the MotoPress Hotel Booking plugin is activated, two menus should appear: *Accommodation and Bookings*. You'll need to add rooms available in your property via Accommodation  $\rightarrow$  Accommodation types  $\rightarrow$  Add New. By default, the property reservation option is enabled (Accommodation  $\rightarrow$  Settings  $\rightarrow$  Disable Booking).

To make it even easier, firstly add the list of available categorized items: *Amenities*, all *Services* available (paid or free, e.g. parking, luggage storage, spa service), and *Bed types* (under Settings  $\rightarrow$  Bed types). Once these are added, you can head over to adding accommodation types.

#### **The difference between Accommodations and Accommodation Types is the following**:

accommodations are real bookable rooms, while Accommodation Types are just the catchall term for the same accommodations. For example, you may have 3 physical bookable *Accommodations* under a "Standard double room" *Accommodation Type*. The number of real rooms is added from the same Accommodation Types screen.

If you rent out multiple vacation rentals as single items, add them all as different Accommodation Types (e.g. villa 1, villa 2).

If you rent out only one vacation rental as a single item, add it as one Accommodation Type and set the "number of accommodations" to 1.

2. Add Seasons - specific time periods that can come with different pricing (for example, Summer, 2019; April, 2020).

3. Add Rates to present the same accommodations with different conditions (e.g. refundable versus non-refundable). Your guests will be able to choose rates when booking a property. From the same screen, you can add variable pricing if you need different pricing options depending on a number of guests.

4. Create all needed pages (you should be offered to install these pages automatically): Search Results, Search Availability, Complete Booking, Booking Confirmation, Booking Cancellation pages with appropriate shortcodes and messages.

5. Navigate to configure general plugin *Settings and* Payment gateways*.* (the plugin supports multiple bookings reservation so you have no limit in setting adults and children number for the search availability form).

6. Configure *Language* settings.

7. Go to *Shortcodes* to get the needed ones and add to the needed pages and posts.

8. Create your booking rules to manage all or individual accommodations: go to *Bookings → Booking rules.* These rules allow you to set minimum and maximum check-in and check-out dates, minimum and maximum stay-in days for all or individual accommodations. Also, using this menu you'll be able to block the booking option for chosen accommodations at specific periods of time.

9. Apply taxes and fees under Bookings *→* Taxes & Fees.

10. Optionally sync bookings with external calendars via iCal (under Bookings *→* Sync calendars).

11. To view, add or delete your real booking requests, go to *Bookings* menu.

The plugin is translated into 14 languages. By default it's in the language set in your WordPress global language settings.

This is just a quick guide. Most likely, you'll need more details on how to work with the plugin, so please take a look at the *Hotel Booking plugin [documentation](https://motopress.com/files/motopress-hotel-booking-plugin-documentation.pdf).*

# <span id="page-7-0"></span>Front Page Setup

If you are using sample data, all pages, including the front page, should already be installed.

1. Go to **Pages →** choose any of **Home 1, 2 , 3 or 4.** All of them are pre-built a bit differently, but it doesn't matter which one you choose as you can change the header style as well as content layout of each page when you want.

The bird's eye view of the demo pages:

**Home 1 -** a static header image with the horizontal search availability form placed over (3 columns by default for rooms). If you want to use an image without the form or with another content, customize the content area of the "Image" header block appropriately.

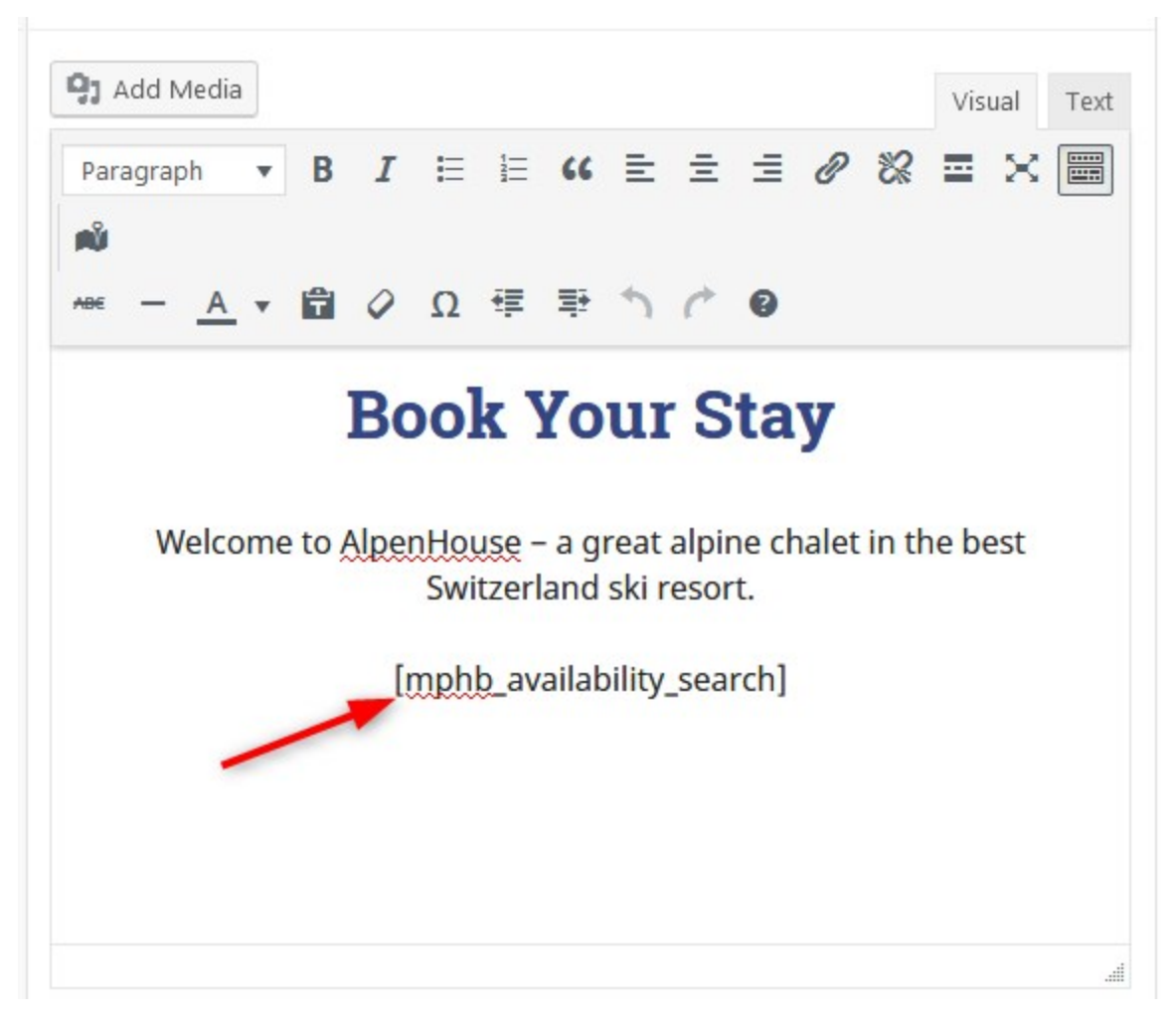

**Home 2** - the horizontal search availability form is under the header slider.

**Home 3** - the header video with the link to the search availability form (you can set any link for the button). Please note - as video is a very heavy media asset by default, it can take a bit more time to load the website with a video, so if you are looking for a better website performance, you might want to opt for an image or slider header type.

**Home 4** - header contains an image + the vertical custom content block from the right.

Currently, there is a Hotel Booking plugin "Search availability form" shortcode (if you want to use it on your website, simply put the shortcode into the content area).

For example, you chose **Home 1.** Now make sure to go to **Settings → Reading →** choose a **Static home page →** select **Home 1** (or the one you renamed it to) from the drop-down menu**.**

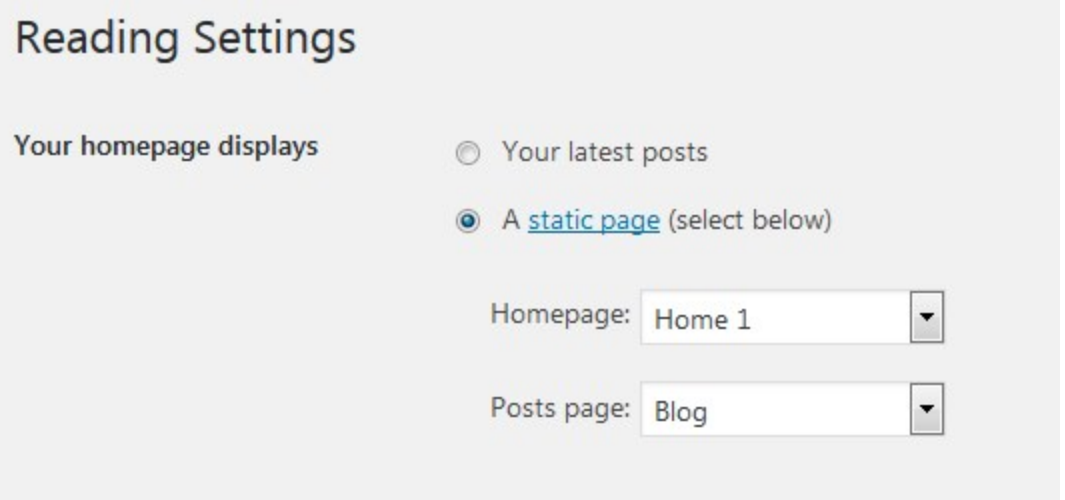

2. Go back to the **Pages**  $\rightarrow$  **Home 1**  $\rightarrow$  edit page.

3. Before heading over to Elementor and front page customization, you can select a type of the header of this theme: *default, image, slider or video*.

Depending on the header type you choose, you'll need to apply different settings. It means you can customize your header differently for different pages.

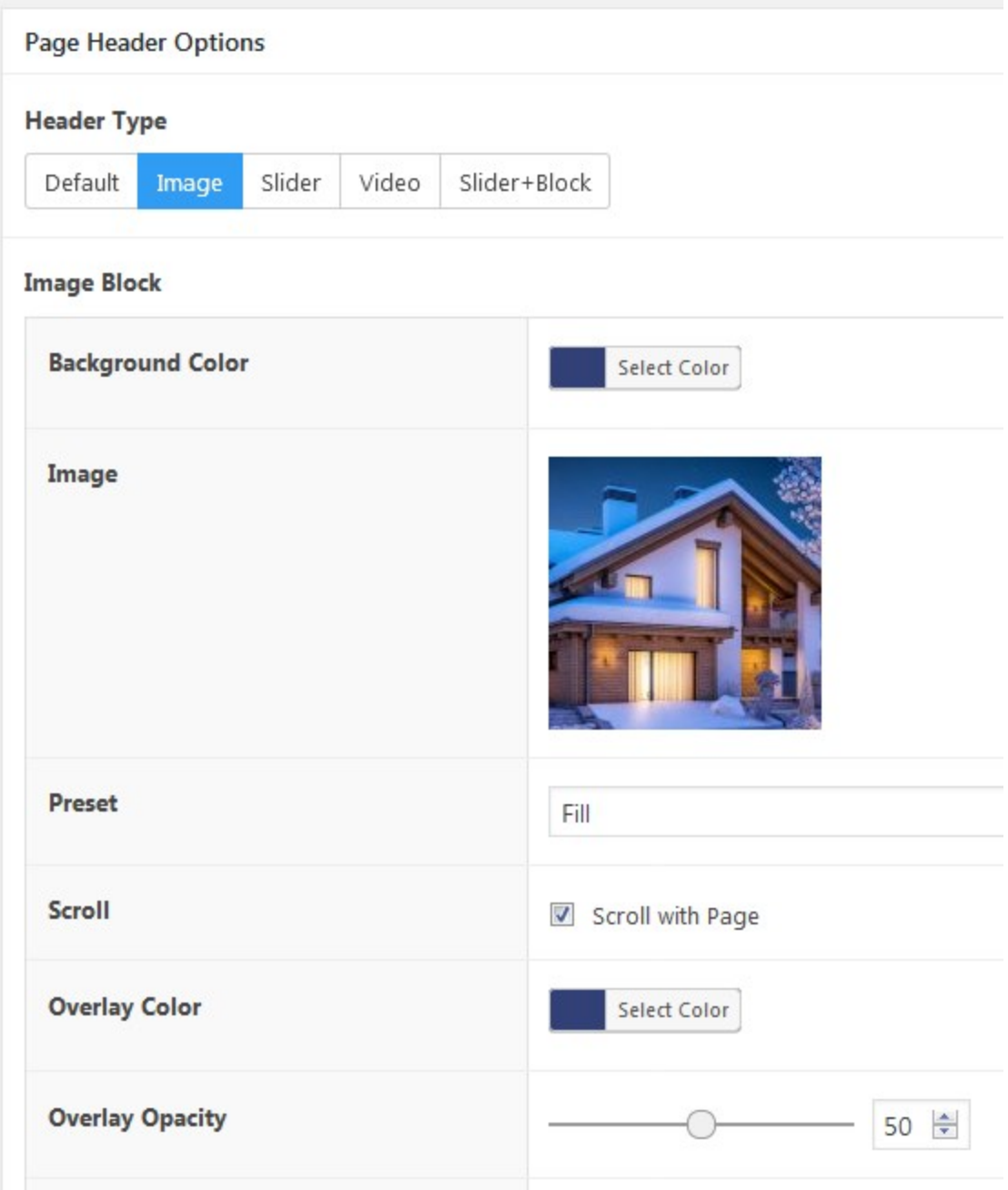

4. Navigate to **Page Attributes → Templates →** set it to "Page Full width"**.**

5. Go to the page content area and click on the **Edit with Elementor** button. You'll be presented to the front page with all content elements that you can customize, move or delete.

# <span id="page-11-0"></span>Front Page Customization

By default, the front page displays the following content modules:

- Customizable header (we've described how to edit it in a page settings a while back).
- Customizable Elementor widgets you can edit on the frontend: titles, icons, layouts, etc.

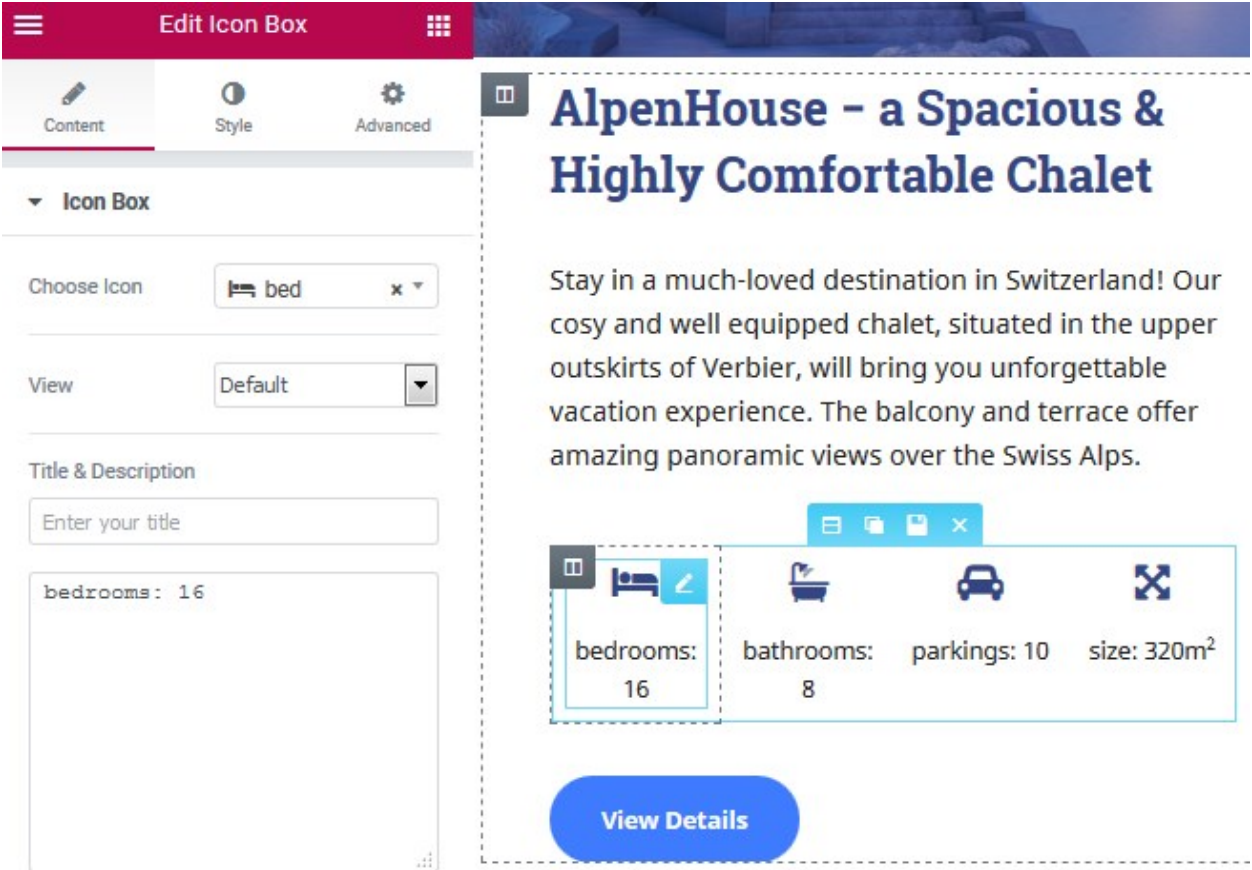

● **Image Hotspot widget** - our custom plugin integrated into Elementor. It allows you to add an image and place interactive hotspots over it to make the image more informative. You can customize it with Elementor.

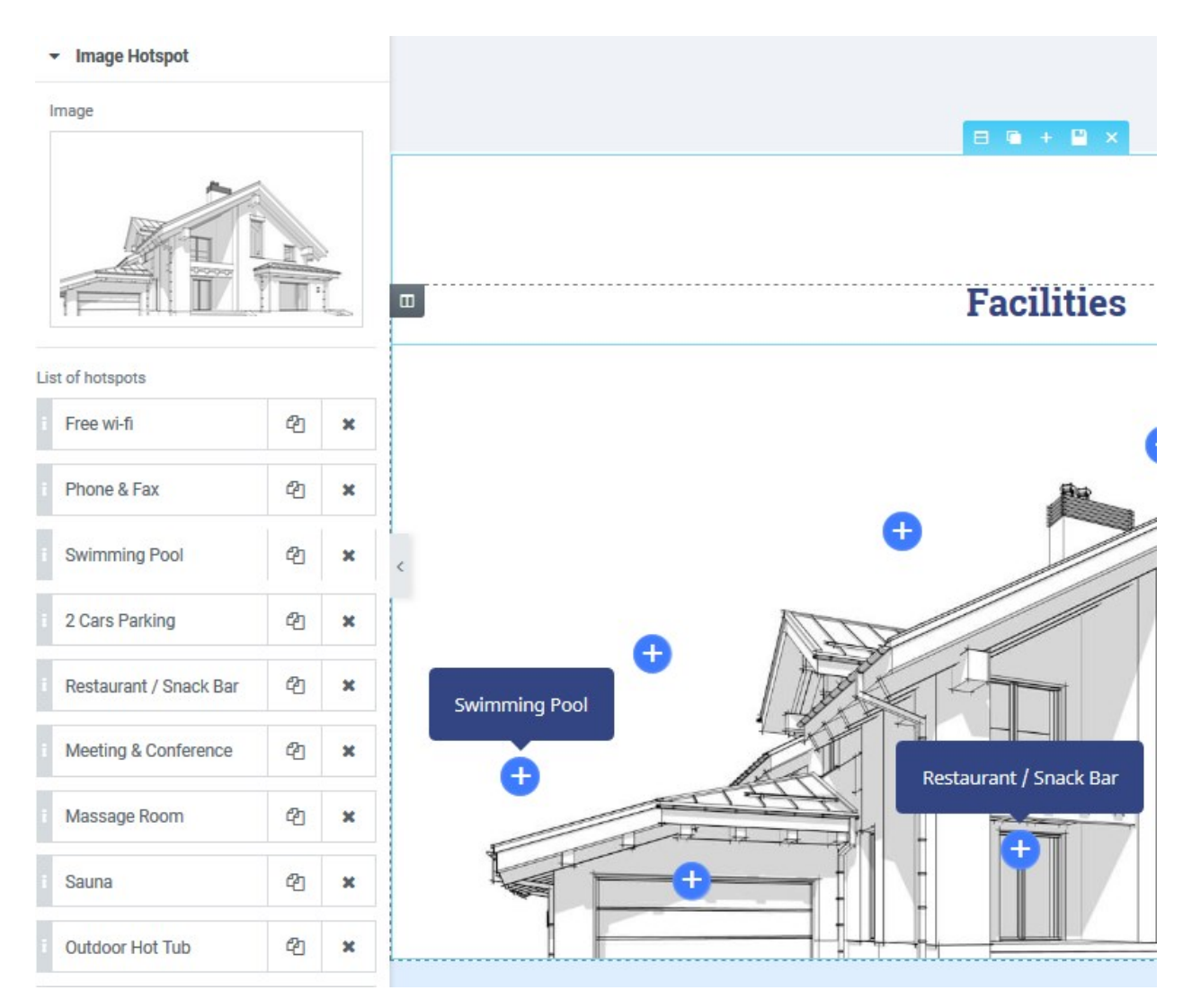

● Our custom **Portfolio widget** (added with our AlpenHouse theme engine plugin)**.** To add your content, find Portfolio menu on your WordPress dashboard **→** Add new. Each portfolio item should contain a featured image that will be displayed on the frontend.

If you add a video, make sure to add a featured image as well (place the video link to the portfolio content area and set a static image as featured for the video). Make sure the post format is set to "Standard" for images and "Video" for videos.

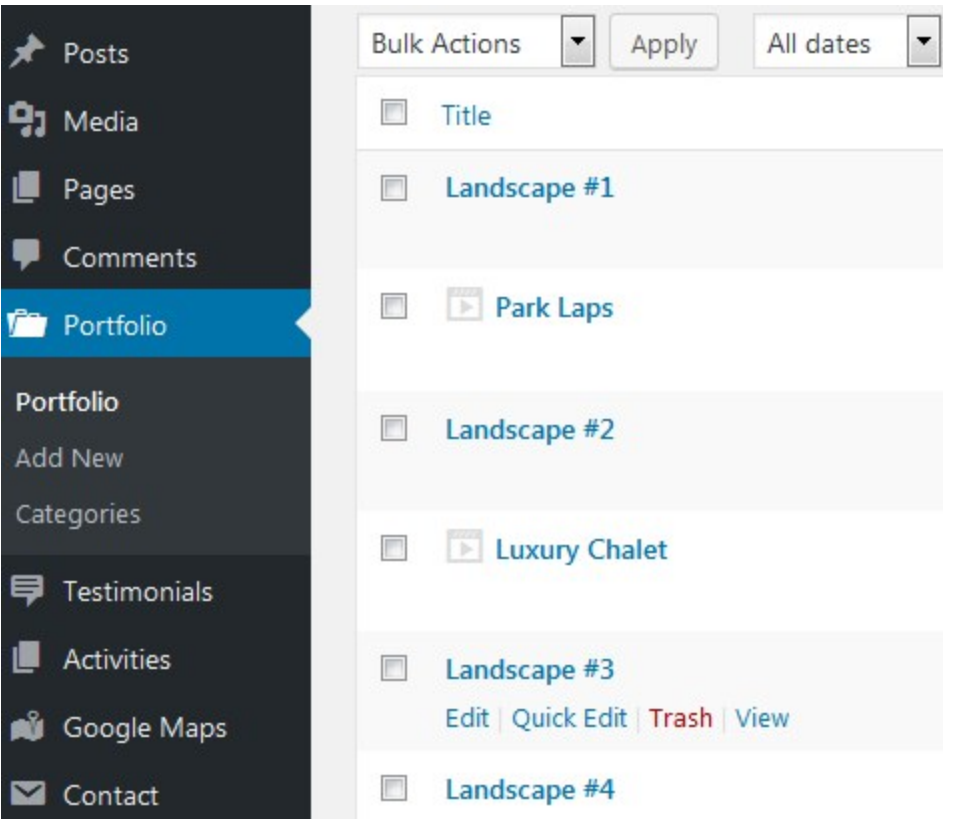

● **Testimonials** to add guest reviews. Go to Testimonials **→** add new. You can add a name of the guest (with optional subtitle), their photo, review and rating.

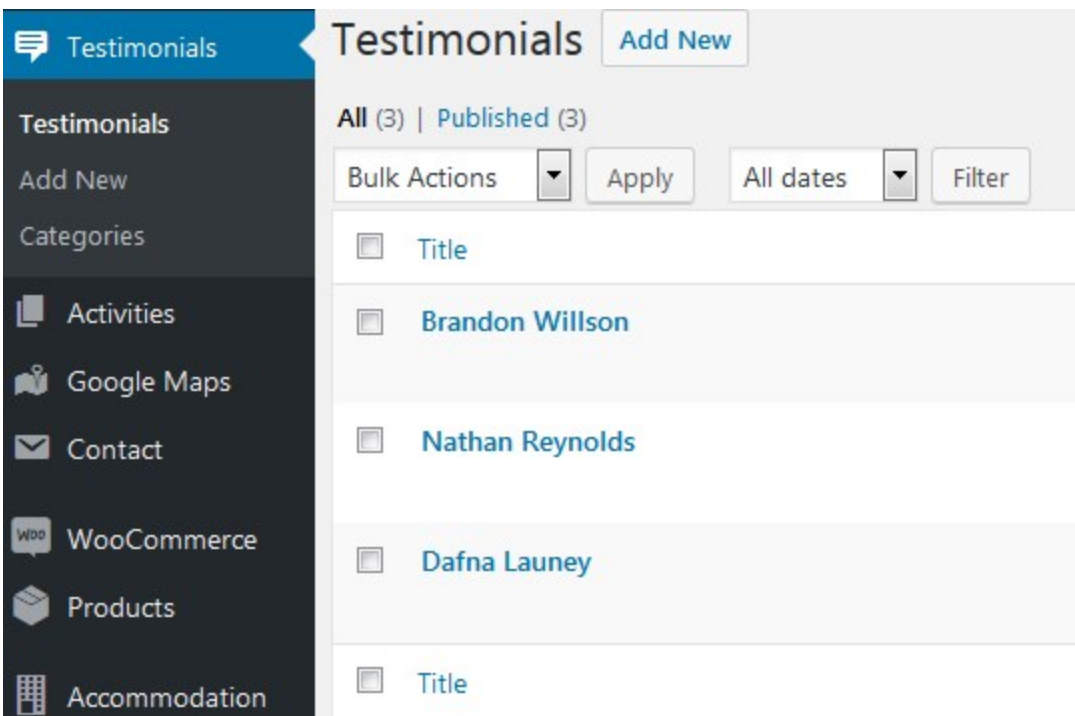

- Latest **blog posts** a feed of standard WordPress posts.
- **Activities** is a custom post type, where you can add different "things to do" in your vacation rental and feature them separately from the standard blog posts. If you offer any services in your lodging, you can also add a price & period of the service / activity that will be displayed on the frontend. You may also add featured images for the activities and categorize them. Add content via Activities **→** Add new.

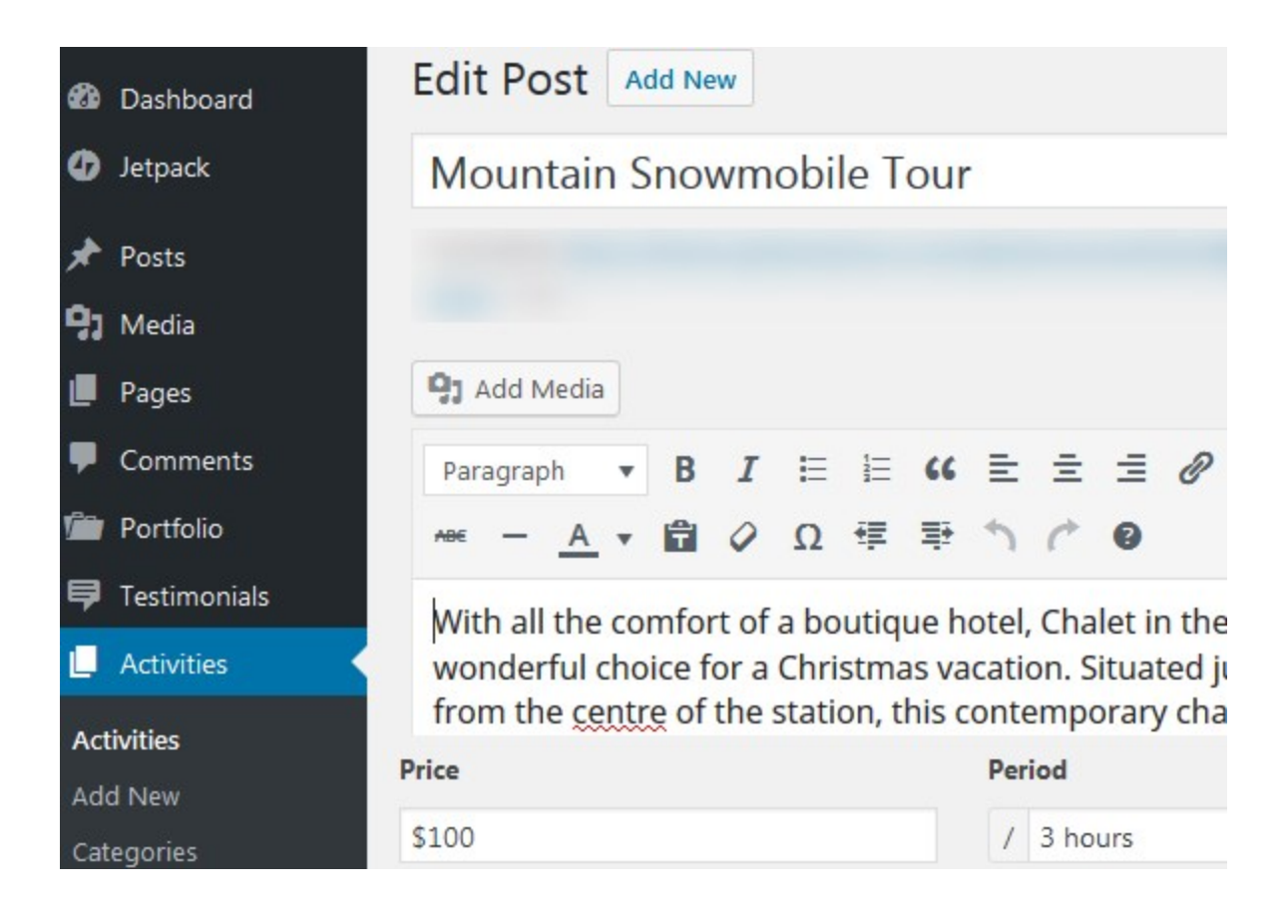

● **Google Maps** widget powered by Maps Builder plugin. To display the map, you should firstly add your Google maps API key as we described in the Installation section.

If you want to add any of these sections to this or other website page in Elementor, simply go to the needed page **→ hit "Edit with Elementor" →** click **"Add Template"** in the builder **→ My templates** and choose from the list of available AlpenHouse templates **→ hit Insert.**

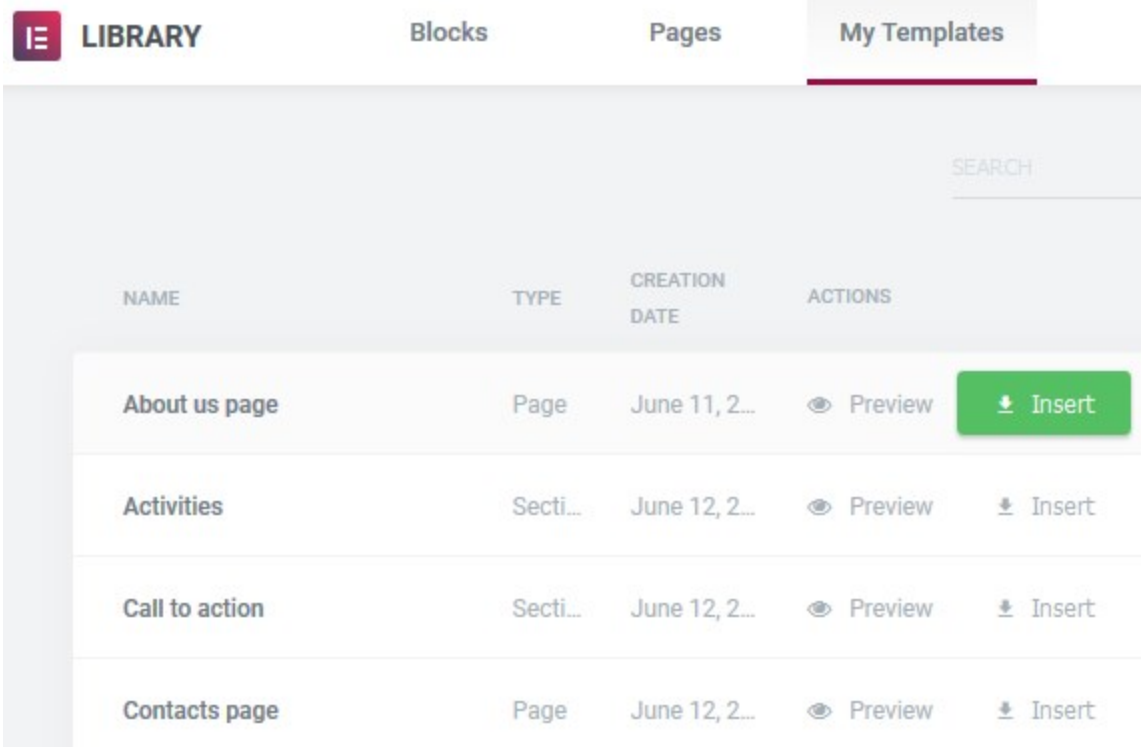

# <span id="page-16-0"></span>Integrations

- **WooCommerce shop** if you are going to sell items, firstly add them via WooCommerce menu in the WordPress dashboard and then customize the shop layout with Elementor.
- **Contact form** powered by Contact form 7 plugin that comes with a customizable shortcode. To generate a contact form shortcode, you should firstly go to your WordPress dashboard **→ Contact → Contact forms → Add new.** Then copy a shortcode and paste it into the respective "Shortcode" widget in Elementor:

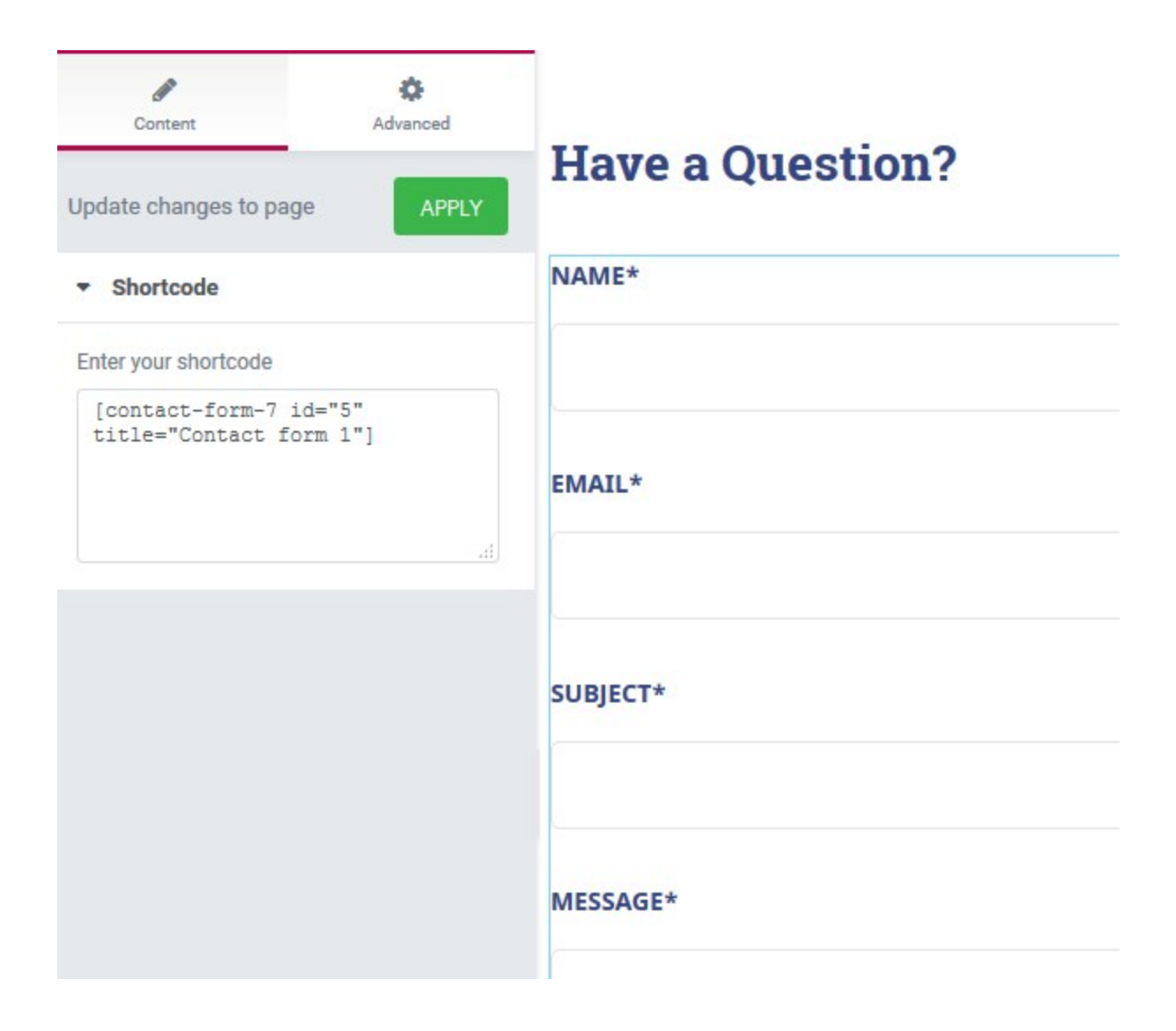

# <span id="page-17-0"></span>WordPress Customizer Settings

Go to **Appearance → Customize** to edit the following theme sections:

#### <span id="page-17-1"></span>Site identity

Upload your logo, input a title, tagline and add a favicon.

#### <span id="page-18-0"></span>Header options

Select whether you want to display the website search form in header.

### <span id="page-18-1"></span>Blog options (layouts)

You can display your blog posts in any of the following format: classic with a sidebar, classic without sidebar, Masonry with 2 or 3 columns.

### <span id="page-18-2"></span>Gallery Options

<span id="page-18-3"></span>Choose a layout for the "Image and video" gallery: default, 3 or 4-column layout.

### Booking Options

These are settings connected to the Hotel Booking plugin. In particular, the layout of the vacation rental rooms: default, grid or list.

### <span id="page-18-4"></span>WooCommerce Options

Customize a shop layout for a listing of products and a single product layout: with or without sidebar via WooCommerce Options menu. Here you may also set how many products per page to show. Head over to WooCommerce to configure more options of your shop. For more WooCommerce settings, navigate to "WooCommerce" in the Customizer.

### <span id="page-18-5"></span>404 page

<span id="page-18-6"></span>You can upload your custom image and texts for the 404 page.

#### **Colors**

Currently, you can change only a header text color and a background color.

### <span id="page-19-0"></span>Header image

Optionally upload the header image. The preferable dimension of the header image is **2560 × 370** pixels.

### <span id="page-19-1"></span>Background image

You can optionally upload a background image.

#### <span id="page-19-2"></span>**Menus**

Here you can add menu items, change their location and content. Use "Add items" button to add add menu items to a particular menu and choose the location for this menu: primary, header, footer, header left (Contact by default), header right (social icons by default) and Widgets menu area (add any suitable pages here) . An alternative way to set up a website menu is via **Appearance → Menus.**

To add social icons to the menu, navigate to *WordPress Customizer → Menus → Add Menu → Choose location Hader Right (Social) → Add Custom links* with the appropriate names (e.g. Twitter, Tripadvisor) and links to your social media accounts. The social icons will appear once you added the links.

### <span id="page-19-3"></span>Content Options

Select what info you want to display on your blog posts: posts details and a featured image.

### <span id="page-19-4"></span>**Widgets**

Select the appropriate widgets for the following widget areas: sidebar and 4 footer sections.

# <span id="page-20-0"></span>Page Templates

The theme provides a variety of page layouts. You are able to set the following page layouts which could be found at the right panel of the page editor:

- **1. Page boxed**
- **2. Elementor Canvas**
- **3. Elementor full width**
- **4. Page full width**
- **5. Page without sidebar**
- **6. Page with Sidebar**